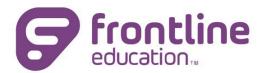

ProgressBook
StudentInformation
Cycle Release Notes

Version 22.x.x

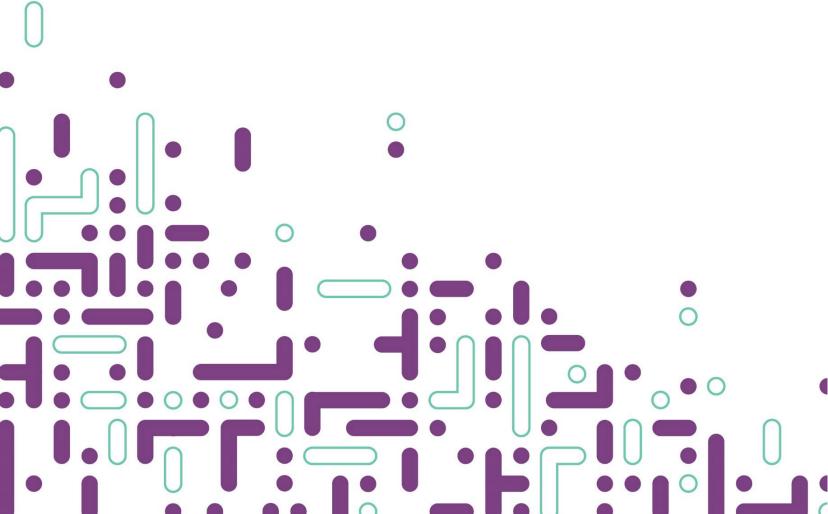

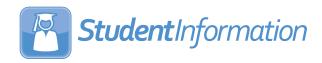

# Contents

| StudentInformation v22.0.0 Release Notes | 2 |
|------------------------------------------|---|
| Enhancements                             | 2 |
| StudentInformation                       |   |
| StateReporting                           | 5 |
| Resolved Issues                          | 6 |
| StudentInformation                       | 6 |
| StateReporting                           | 8 |

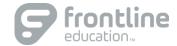

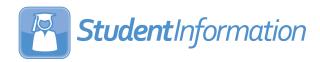

# StudentInformation v22.0.0 Release Notes

This document is an overview of updates in StudentInformation v22.0.0.

#### Included in this release:

- Enhancements
  - StudentInformation
  - StateReporting
- Resolved Issues
  - StudentInformation
  - StateReporting

**The new Learning Center has launched!** To access this resource, log in to ProgressBook and click? (Help icon) in the top-right on any screen.

# Enhancements

#### **StudentInformation**

# **Graduation Points**

- On the **Student Exemptions/Requirements** screen, the **Graduation Plan Details** section is now functional and can be used to maintain items for the following areas:
  - o **Basic Information**: Add or update the following fields in this section as necessary.
    - Date Updated for Grade 09, Grade 10, Grade 11, and Grade 12
    - FAFSA Application Date with a link to the Ohio FAFSA Data Service website so you can check the status of an application.
    - Career Field Interests: You can select multiple interests for the student.
  - o Post-High School Goals: Click ◆ to display the Goal and Support needed to achieve goal fields. You can add multiple goals. To remove a goal, click ...

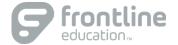

- o **Pre-Apprenticeship and Apprenticeship:** Click **②** to display the following fields. You can add multiple pre-apprenticeships or apprenticeships. To remove a pre-apprenticeship or apprenticeship, click **⑥**.
  - Name
  - Email
  - Phone
  - Company/Employer
- o Work-Based Learning: Click to display the following fields. You can add multiple work-based learning experiences. To remove an experience, click ■.
  - Planned Experience
  - Date Earned
  - Hours
- OhioMeansJobs-Readiness Seal Mentors: Use the three Name fields to record the name
  of the mentors with whom the student worked.
- Military Enlistment:
  - Use the Documentation Submitted and the Date Submitted fields to record the date the student provided a signed copy of the Department of Defense Form Enlistment/Reenlistment contract.
  - Click 
     • to display the following fields to record ASVAB scores. You can add multiple scores. To remove a score, click •.
    - **Test Date:** Must be a date in the past five years. You cannot enter a future date.
    - Test Score: Enter a score between 1 and 99.

# Import/Export

The Graduation Exemptions Import screen has been added to the sitemap to enable you to import
a comma-separated file (.csv) of student exemptions and diploma seals. With a building in context,
select StudentInformation > Management > Import/Export > Graduation Exemptions Import to
display the Graduation Exemptions Import screen where you can Browse to the .csv file you want
to import, then click Upload to import the file.

**Note:** If you have the district in context, an error message is displayed.

The file should include column headers for **StudentID**, **LastName**, and **FirstName**, as well as a column for any of the records listed in the table below to be imported.

If errors are found in the import file, the **List of Errors on Import** grid displays the line number, student information, and an error message.

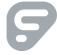

| COLUMN HEADER                              | IMPORT VALUE                                          |
|--------------------------------------------|-------------------------------------------------------|
| Career-Technical Pathway                   | Y/N, Blank                                            |
| Advanced Math                              | Y/N, Blank                                            |
| Advanced Science                           | Y/N, Blank                                            |
| Electives                                  | Y/N, Blank                                            |
| Capstone Project                           | Y/N, Blank                                            |
| Work/Community Service                     | Y/N, Blank                                            |
| College Credit Plus                        | Y/N, Blank                                            |
| Pre-Apprenticeship                         | Y/N, Blank                                            |
| Citizenship Seal (Ohio)                    | P=Plans to Earn; E=Earned; R=Remove; Blank=No updates |
| College-Ready Seal (Ohio)                  | P=Plans to Earn; E=Earned; R=Remove; Blank=No updates |
| Community Service Seal (Local)             | P=Plans to Earn; E=Earned; R=Remove; Blank=No updates |
| Fine and Performing Arts Seal (Local)      | P=Plans to Earn; E=Earned; R=Remove; Blank=No updates |
| Honors Diploma Seal (Ohio)                 | P=Plans to Earn; E=Earned; R=Remove; Blank=No updates |
| Industry-Recognized Credential Seal (Ohio) | P=Plans to Earn; E=Earned; R=Remove; Blank=No updates |
| Military Enlistment Seal (Ohio)            | P=Plans to Earn; E=Earned; R=Remove; Blank=No updates |
| OhioMeansJobs Seal (Ohio)                  | P=Plans to Earn; E=Earned; R=Remove; Blank=No updates |
| Science Seal (Ohio)                        | P=Plans to Earn; E=Earned; R=Remove; Blank=No updates |
| State Seal of Biliteracy (Ohio)            | P=Plans to Earn; E=Earned; R=Remove; Blank=No updates |
| Student Engagement Seal (Local)            | P=Plans to Earn; E=Earned; R=Remove; Blank=No updates |
| Technology Seal (Ohio)                     | P=Plans to Earn; E=Earned; R=Remove; Blank=No updates |

**Note:** When it is imported, the value "R" clears both the **Plans to Earn** and **Earned** checkboxes for the seal.

### Medical

• On the add/edit version of the **Medical Alerts** screen, the number of characters allowed in the **Medical Alert Condition** field and the **Private Notes** field has been increased from 500 to 1,000 for each field.

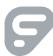

# EZ Query SIS Student Search

• On the **Field Selection** tab, **Students** subtab, the **Pronunciation** checkbox has been added and can be selected to include the **Pronunciation** column in the report output with any name pronunciation information saved for students included in the report.

#### Security

- On the View Accounts > Add/Edit Account screen, the ITC LC checkbox is now functional and controls whether a Privileged user has access to enter and view Frontline Support tickets in the new Learning Center.
  - The ITC LC checkbox is not selected by default. To enable this functionality for a Privileged user, select the ITC LC checkbox. If the Privileged checkbox is not selected, the ITC LC checkbox cannot be edited. When users hover their cursors over the ITC LC checkbox, the following tooltip displays: "This checkbox can only be edited by Privileged users and is for ITC Learning Center access."
- On the View Accounts screen, district users who are non-privileged users (that is, a user with no selection in the Privileged checkbox) will only see staff members for the district in context in search results. Non-privileged users cannot create an associated staff record for a district to which they do not have access. If their search found a potential match outside their district, a non-privileged user will see the following message next to the Create Associated Staff button: "User does not have access to create staff associated to this person."

Non-Privileged users can click **Create Unassociated Staff** to create the account for the staff member. When a match is found within their district, non-privileged users have the ability to edit the existing account.

**Note:** For Privileged users, the functionality when a match is found outside the district has not changed, and Privileged users have the ability to edit the existing account.

# StateReporting

#### CTE Student Assessment (OCTCA)

• For FY23, the new assessment codes below have been added.

| CODE | DESCRIPTION                                |
|------|--------------------------------------------|
| LYT4 | Unmanned Aircraft Systems                  |
| LYU0 | Automotive Braking Systems                 |
| LYU1 | Automotive Steering and Suspension Systems |
| LYU2 | Truck Braking Systems                      |
| LYU3 | Truck Steering and Suspension Systems      |

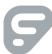

## SpecialServices EMIS Extract

• (PBSIS-18533) In SpecialServices EMIS Extract when Student Special Education Graduation Requirement Record (FE) is selected, the extract now includes the following alternate assessments: R-Reading, W-Writing, M-Math, C-Social Studies, and S-Science.

# Resolved Issues

# **StudentInformation**

#### Address Standardization

• (PBSIS-18779) Previously, following the version 21.3.0 update, the **Address Standardization** job failed, and ITCs were provided instructions in a blog post on the Customer Portal for how to fix this. Now, the issue with the **Address Standardization** job has been corrected in the code.

#### Attendance

 (PBSIS-19108) Previously, after the update to version 21.3.0, users could record an absence for students on non-attending dates for a calendar via the Attendance Fast Entry/Update screen or the School Absences screen. Now, this has been corrected. On the Attendance Fast Entry/Update screen, if the date selected is a non-attending date for a student, that student will be grayed-out and cannot be selected. On the School Absences screen, if a user tries to add an absence for a nonattending date, a message is displayed.

#### **Attendance Reports**

• (PBSIS-17128) Previously, if a user selected to filter the **District-wide Membership Report (R500)** by specific program codes, the generated report also included students with no program code selected. Now, if the report is filtered by program codes, only students with the selected program codes are included in the report.

#### Calendar Exception Management

(PBSIS-18158) Previously, on the Calendar Exception Management screen, when a Master
Calendar had a date set as a holiday and a Sub-Calendar set the same date as an attending day,
then if a student had an absence on this date, it was not being recorded, and the student showed as
non-absent. Now in this scenario, student absences are recorded correctly for the Sub-Calendar
date.

#### EZ Query>Reports

(PBSIS-17771) Previously, the **Download Student Medical History** report did not display **Health** Log comments correctly if the comment included a comma, double quotation marks, or keyboard
 return. Now, **Health Log** comments display correctly in this report.

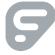

## Family Groups

• (PBSIS-17345) Previously, if a student was Withdrawn from the district and then later re-enrolled at another district building in the same year, the student was showing as **Inactive** on the **Family Groups** screen. Now, an issue with the nightly job has been corrected and re-enrolling students no longer show as **Inactive** on the **Family Groups** screen.

## Import/Export

- (PBSIS-7015) Previously, the Home School Export included courses section assignments for Removed course sections and course section assignments from schedule result sets that were not the finalized result set. Now, the export does not include Removed course sections, course section assignments that are not in the Finalized Schedule Result Set, or any course that has no mark in the selected reporting term.
- (PBSIS-17558) Previously, the **Home School Import** imported students' phone numbers as "Unlisted" and selected the **Unlisted** checkbox on the **Student Profile** > **Edit Profile** screen. Now, when students' phone numbers are imported, the **Unlisted** checkbox defaults a not selected.
- (PBSIS-17438) Previously, the **State Student ID Export** did not produce an error message for any students with missing fields who were unable to be included in the Export, and districts were unable to obtain an SSID from IBM for these students. Now, when users click **Export**, any students with missing fields are listed in an error message so that district staff can investigate and correct the issue.
- (PBSIS-18802) Previously, the Special Education Import (SpS) generated an error when users selected the Import Method of Transfer From SpecialServices to import an extract created in SpecialServices Classic. Now, the Import Method of Transfer From SpecialServices successfully transfers records from SpecialServices Classic.

#### JVS Integration

• (PBSIS-14101) Previously, JVS integration failed if one building that was set up for integration with the district on the **School Demographics** screen did not have its schedule finalized. Now, JVS integration operates correctly even if a building set up for integration with the district does not have a final schedule result.

# Security

(PBSIS-12321) Previously, after the User Migration update process in version 20.1, inactive employees at the time of the 20.1 User Migration who were later set to Active on the View Accounts > Add/Edit Account tab received an error when they tried to log in to StudentInformation. This issue was due to the setting of the IsEnabled flag in the database not updating when the Active checkbox on the Add/Edit Account tab was updated. Now, Frontline Support has run a script at all ITCs to fix the data in this scenario to be sure that inactive employees can be reactivated without encountering this issue.

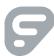

• (PBSIS-5561) Previously, on the **View Accounts** screen when a district user attempted to create a staff account with the same first name and last name as another user in the district, a gray screen displayed, and the district user was unable to complete the process. Now, in this scenario, when a match is found within their district, the district user can edit the existing account.

**Note:** See Security in the Enhancement section for more information about functionality if an existing matching record is found.

# **StateReporting**

# **Assessment Imports**

(PBSIS-17559) Previously, if DPR Growth (STAR) assessment records were imported, but the
vendor file did not include the Student State ID, then on the Student > Assessment > DPR Growth
screen, no value was populated for the student in the Required Test Type field. Now, in this
scenario, the Required Test Type field correctly displays the value STR.

## Graduate Reporting Period (G)

• (PBSIS-18996) Previously, when **Transfer EMIS Data (G)** was selected, the resulting transfer file did not include current year High School Alternate Assessment records. Now, these records are included in the transfer file.

## Staff Course Reporting Transfer (L)

- (PBSIS-18248) Previously, automatic marks were not being included in **Transfer Student Course Grade Record (FR)**. Now, automatic marks are showing in the FR Transfer file.
- (PBSIS-18842) Previously, Transfer Student Course Grade Record (FR) was including two FR
  records in the transfer file for students who withdrew from the building or district after courses in
  some course terms were completed prior to the withdraw. One record was for the Final Mark, and
  one record was for the W mark because of the stop date. Now, this has been corrected, and in this
  circumstance, the transfer checks to make sure the stop date is greater than the course term start
  date AND that the student course section assignment stop date is less than the course term stop
  date.

#### Student Reporting Collection (S)

• (PBSIS-18607) After version 21.3.0 was installed, **Transfer – Student Special Education (GE)** included past year records when it should not have for students new to the district in the current school year but who also were enrolled and withdrawn from the district prior to the latest enrollment. Now, this has been corrected, and these past records are no longer included in **Transfer – Student Special Education (GE)**.

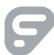